## **Educational Resources for Elementary Students and Parents**

## **Accessing Division Resources from Home within Citrix**

## **Citrix**

Logging in to Citrix gives students access to the YCSD network. The resources below and more (including Aspen and Office 365) can be accessed by logging in to Citrix. Once logged in, open Internet Explorer and click on the icon for each resource in the portal. Login information appears by holding the mouse over the resource. Division instructions for Citrix for Mac and PC are located here.<http://yorkcountyschools.org/parents/studentInfo/accessInformation.aspx>

In order to log in to Citrix to access YCSD network resources student will go to **[https://go.ycsd.york.va.us](https://go.ycsd.york.va.us/)**

**Student username**: studentID(lunch number) example: 123456) **Password**: Students will use the same computer log in password that they use to log in at school.

## **Home Access Instructions for Resources (Without Logging in to Citrix)**

Access to the **Student Portal** with convenient links to the services in this document---including **Clever**.

https://yorkcountyschools.org/students/studentportal/**type school initials here**/

For Example: https://yorkcountyschools.org/students/studentportal/**ces**/

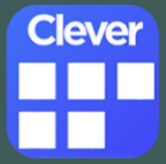

- We have something new this year called **Clever***. Students are updated in Clever on Thursdays---so new students might not be in right away.*
- Go to the **Clever** link on the student portal.
- Click next to the orange square that says *Log in with your YCSD Network Account.*

 User name is the student's full e-mail address [studentID@ystu.ycsd.york.va.us](mailto:studentID@ystu.ycsd.york.va.us) For example--- [123456@ystu.ycsd.york.va.us](mailto:123456@ystu.ycsd.york.va.us)

- Password is the same password the students use to log on to the computer at school.
- Clever will then automatically log the student in to the following services:
	- o BrainPop
	- o BrainPOP Jr.
	- o BrainPop ELL
	- o Benchmark Universe
	- o MobyMax
	- o E-Media VA
	- o PowerTest
	- o Office 365
	- o Common Lit (secondary Only)

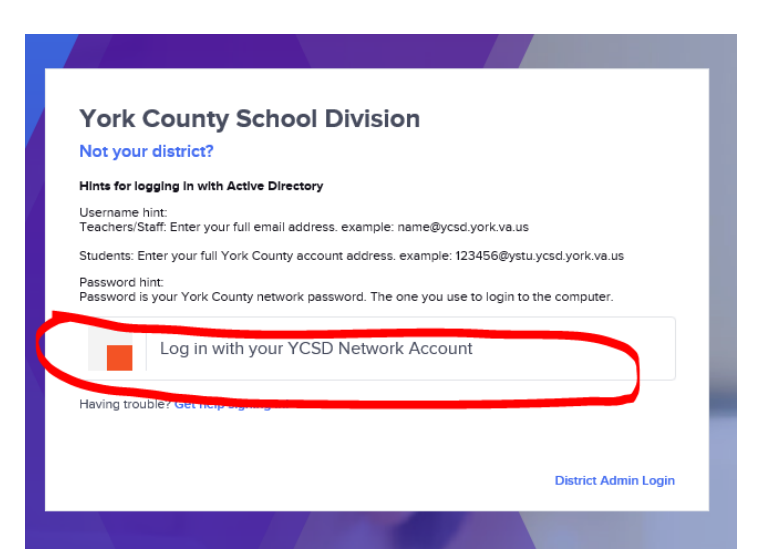

### **Access to Services Not Covered by Clever**

User names and passwords are for YCSD student use only. Please do not post or share them with users outside of the division.

### **Tumble Books Library**

York County Public Library now has its own subscription to TumbleBooks. This is an Auto-login. http:/[/www.tumblebooklibrary.com/auto\\_login.aspx?u=YorkCounty&p=books](http://www.tumblebooklibrary.com/auto_login.aspx?u=YorkCounty&p=books) 

#### **PebbleGo**

PebbleGo offers four research databases: PebbleGo Animals and PebbleGo Science, PebbleGo Biographies and PebbleGo Social Studies. This program is designed for K-3 students. Databases are simple to navigate and offer key reading supports such as readalong audio and word-by-word highlighting. Pebble Go can't be run on Internet Explorer. They suggest using Chrome or Safari browsers instead.

<https://www.pebblego.com/login/> **Username:** yellow **Password:** blue

#### **PebbleGo Next**

PebbleGo Next is the next step in research for students grades 3-6. The site offers two modules: Science and Social Studies. PebbleGo Next is carefully aligned to grades 3-6 curriculum objectives. The databases is simple to navigate and offer key reading supports such as read-along audio and word-by-word highlighting along with a variety of downloadable, including prompts to inspire critical thinking. <https://www.pebblegonext.com/modules>

**Username:** yellow **Password:** blue

#### **Worldbook Online**

Access Worldbook Encyclopedia online. Choose between Worldbook Kids, Worldbook Students, Worldbook Timelines and Worldbook in Spanish. [http://www.worldbookonline.com](http://www.worldbookonline.com/) **Username:** yorkcounty **Password:** virginia

#### **Maps101**

- Maps 101 gives unlimited access to thousands of Maps, Animations, Videos, Games, Lesson Plans & Activities, topical articles & analysis. Print or download content for History, Geography, Earth Sciences, Spanish Language & more.
- [http://www.maps101.com/index.php?option=com\\_user&view=login](http://www.maps101.com/index.php?option=com_user&view=login)
- **Username: coveelem Password: yorkcsd**

#### **BrainPop and BrainPopJr (generic log in)**

Free to use---the school division pays for the subscription. For full functionality, they are accessible on computer only. <https://jr.brainpop.com/> <https://www.brainpop.com/>

**Generic Username:** ycces **Generic Password:** bpop **For class/teacher specific log ins---use Clever as detailed on page 1.** 

#### **Office 365**

All York County School Division students and staff now have free access to Microsoft Office 365 Suite cloud-based software and Microsoft Office. Enjoy online access to the latest version of Word, Excel, PowerPoint, OneNote, OneDrive and much more. Each student can also install the software on up to five PCs, Macs or mobile devices (apps can be downloaded on some devices and do not count as an installation). Discovery Education will also be auto accessed via Office 365.

- Go to the following website: **[http://portal.office.com](http://portal.office.com/)**
- The user name is the *student id number/lunchnumber@ystu.ycsd.york.va.us* (example: *99999@ystu.ycsd.york.va.us*)
- If prompted for an account selection after entering the username, choose **Work or School Account**
- The password is the same one the student uses to log on to the computers at school **(If student does not remember his/her student ID and computer password, the school is not able to provide this information. The student would have to request a password reset when school is in session.)**

#### **YCSD Mobile App**

#### **YCSD Mobile App**

https://yorkcountyschools.org/docs/ YCSD AppFlier.pdf

You can go to the app settings on your device and choose a different language.

An Android example is shown here.

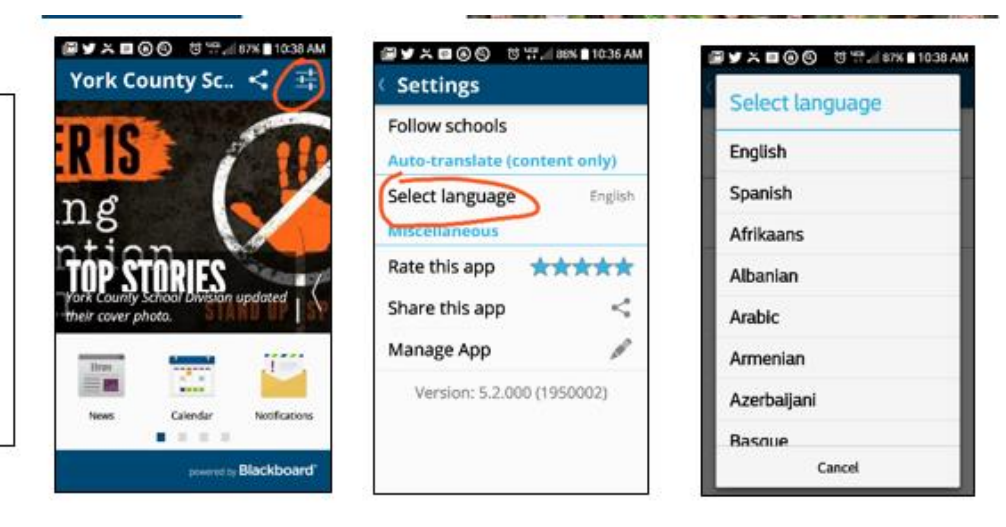

# **School Websites**

#### **YCSD School Websites**

https://yorkcountyschools.org/schools/default.aspx

Choose a school website from here. Click the **Translate** icon and then click s language to choose a different language for the YCSD school websites.

## **Schools**

Comprised of 19 schools, York County School Division provides an array of rigorous and diverse programs, that few school systems of similar size can match, such as Elementary Fine Arts and Math, Science, and Technology Magnet schools and the International Baccalaureate program. The York County School Division is also a VA Virtual School approved multi-division online provider.

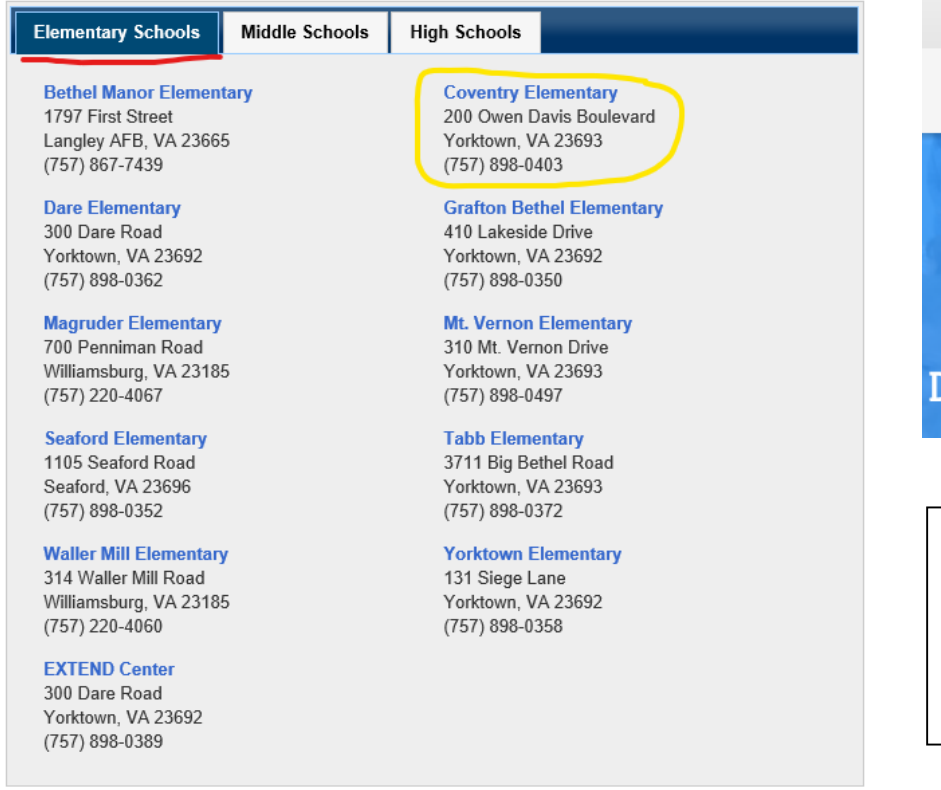

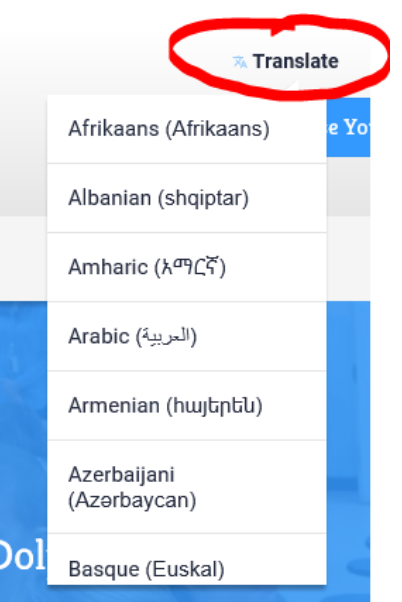

Coventry's School Website can be accessed through the link below.

[https://ycsd.yorkcountyscho](https://ycsd.yorkcountyschools.org/CES) [ols.org/CES](https://ycsd.yorkcountyschools.org/CES)

# **Aspen**

- Families can use the Aspen Family Portal to view student assignments and grades, as well as daily attendance records and family contact information.
- It is for use during the school year as a tool to make communication among students, parents, teachers, and administrators more efficient.
- <https://yorksis.ycsd.york.va.us/aspen/logon.do>
- **Student username**: lunch number (example: 123456)
- **Password**: Students will use the same computer log in password that they use to log in at school.
- **If you need a parent account, please contact your child's school**.

# **What to Do If You Forget Your Parent Aspen Password**

#### **Guardian Aspen Account Reset Directions**

YCSD Aspen Access Link: https://yorksis.ycsd.york.va.us/aspen/logon.do

Step 1: Go to YCSD Aspen Access Link:

Step 2: Click on the I forgot my password link below the password box.

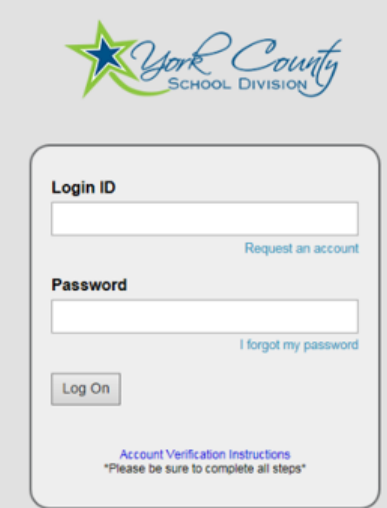

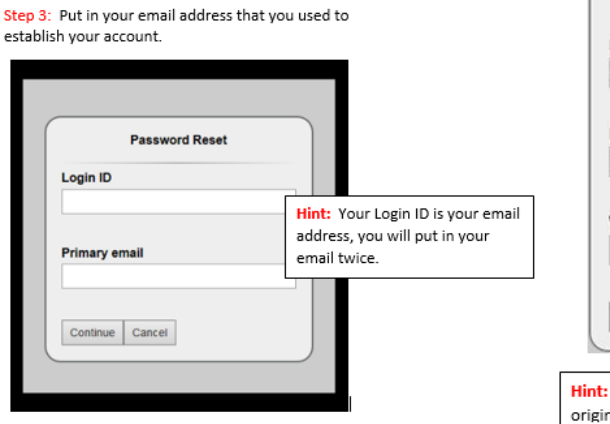

Step 4: Underneath your two email address answers will appear a box with your security question. Answer this question and then hit submit. This will generate an email to your account that will provide you with a temporary password.

**III** 

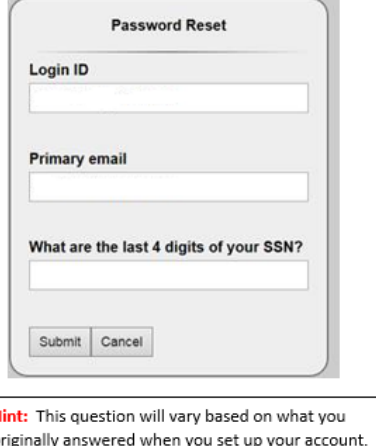